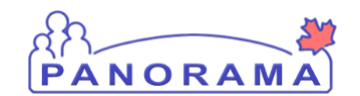

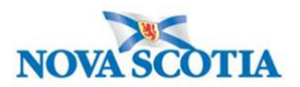

## **Search Investigations – QRC IOM 102-1.4**

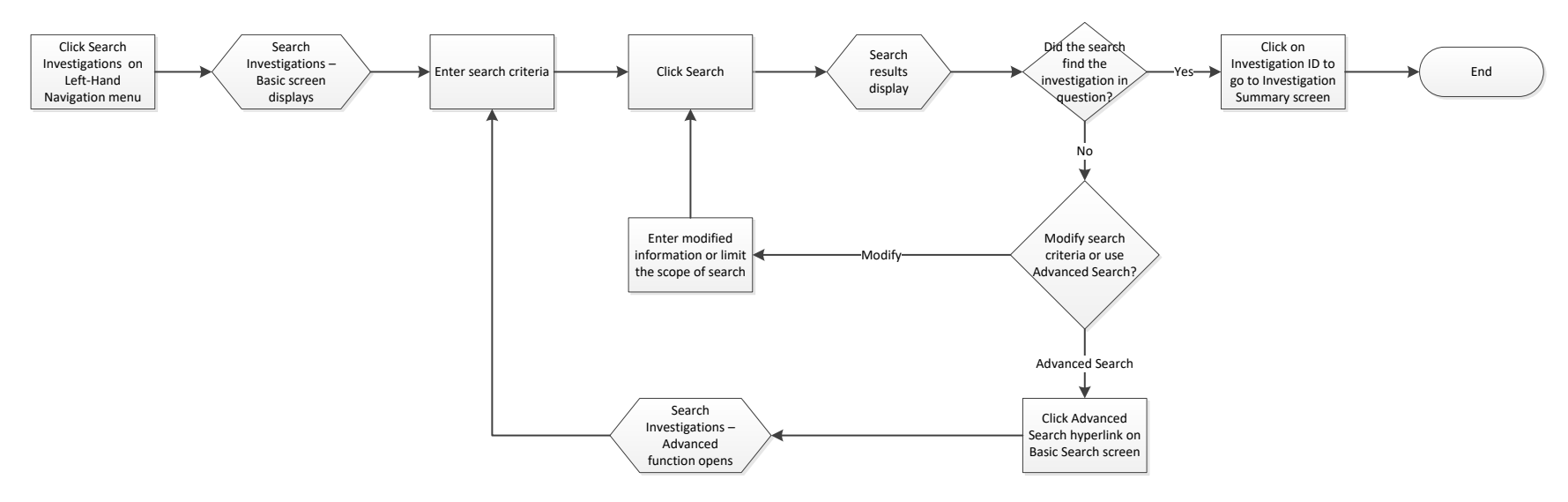

## **Points to Remember**

- When searching for an investigation, Nova Scotia **best practice** is to first complete a Client search, then review the Subject Summary screen for the relevant investigation.
- The search screens in PNS function as powerful query tools. Search functions specific to Investigations are:
	- o Investigations
	- Exposures
	- o Interventions Lab
	- $\circ$  Outbreak within Outbreak module
- If a warning message "Too many results found matching your criteria Limit the scope of your search and try again" appears at the top of the search results display screen, users can refine their search criteria to reduce the number of search results.
- Clicking the Investigation ID hyperlink will take the user directly to the Subject's **Investigation Summary** screen.

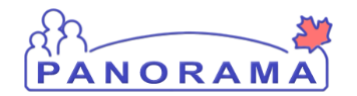

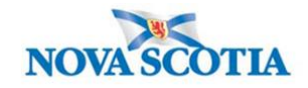

- Users can perform a variety of actions by selecting the specific investigation from the search results.
	- o Users can **Preview** an investigation by clicking on the checkbox beside the hyperlink of the desired Investigation and clicking on **Preview**.
	- o Users can Update one or more investigations at a time by clicking on the checkbox beside the hyperlink of the desired Investigation and clicking on Update. Note: group updates are limited to a few investigation fields.